## Comparison & Ex-Ante using a CIP - Creating in the research tab

Last Modified on 26/05/2022 10:46 am BST

Research can be created directly from the Pathways homepage, through the Research tab and within a Contact record.

To create a comparison with ex-ante scenario in the Research tab, click into the tab from the Homepage:

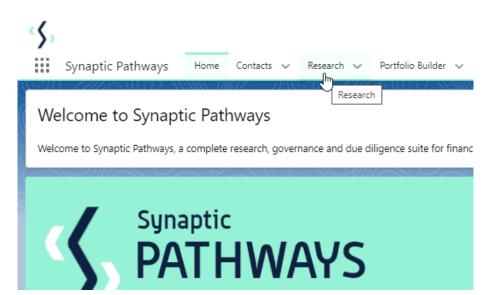

All existing research will be listed. Click **New** to create new research:

| ms • Updated a few seconds ago          |                              |                                   |                            |                     | \$ New + C         |        |
|-----------------------------------------|------------------------------|-----------------------------------|----------------------------|---------------------|--------------------|--------|
| Illustration Name                       | <ul> <li>✓ Client</li> </ul> | ✓ Research Type                   | ✓ Description              | ✓ Activity Due Date | ✓ Last Modified By | $\sim$ |
| Test Illustration Apr22                 | Test Client                  | Comparison with Ex-ante           | Test Description Text      | 31/05/2022          | Amy Paulsen        |        |
| Test Switch 2904                        | Client Test                  | Switch                            | Test Desc Text             | 30/04/2022          | Amy Paulsen        |        |
| Test Ex-Ante Switch Research 2604       | Client Test<br>Test Client   | Comparison with Ex-ante<br>Switch | Test<br>Desc               | 30/04/2022          | Amy Paulsen        |        |
|                                         | Client Test                  | Switch<br>Ex-ante                 | Test Description           | 30/04/2022          | Amy Paulsen        |        |
| Comparison with Ex-Ante. Pension Switch | Jane Doe                     | Switch                            | Pension Switch Description | 30/04/2022          | Amy Paulsen        |        |
| Test Illustration.                      | Client Test                  | Comparison with Ex-ante           | Test Description           | 30/04/2022          | Amy Paulsen        |        |
| Test Illustration                       | Client Test                  | Comparison with Ex-ante           | Test Description Text      | 01/04/2022          | Amy Paulsen        |        |
| Test Ex-Ante                            | Client Test                  | Ex-ante                           | test                       | 30/04/2022          | Amy Paulsen        |        |
| Pension Switch                          | Jane Doe                     | Switch                            | Test Description           | 30/04/2022          | Amy Paulsen        |        |
| Comparison with Ex-ante                 | Jane Doe                     | Comparison with Ex-ante           | Test Description           | 30/04/2022          | Amy Paulsen        |        |
| Test Pension Switch                     | Client Test                  | Switch                            | Test Description           | 30/04/2022          | Amy Paulsen        |        |
| Test Comp with exante                   | Client Test                  | Comparison with Ex-ante           | test description           | 27/04/2022          | Amy Paulsen        |        |
| Dec Test                                | Test Client                  | Comparison with Ex-ante           | 0                          | 23/12/2021          | Amy Paulsen        |        |
| Test Comp Exante Dec                    | Test Client                  | Comparison with Ex-ante           | Comp Description           | 01/01/2022          | Amy Paulsen        |        |
| Exante Dec                              | Test Client                  | Ex-ante                           | Descr                      | 29/12/2021          | Amy Paulsen        |        |

If you would like to run a comparison with an ex-ante report, select the first option. If you wish to

create an ex-ante report without the comparison, select the second option:

|                      | Phot                                                                                                    |
|----------------------|----------------------------------------------------------------------------------------------------|
|                      | New Research                                                                                                    |
| Select a record type |                                                                                                    |
| ۲                    | Comparison with Ex-ante<br>Select this option to compare platforms and products BEFORE executing an<br>Illustration as a single or multiple wrapper report |
| 0                    | Ex-ante (Pre-Sales)<br>Select this option to create an Ex-ante (pre-sales) illustration for a single<br>product                                            |
| 0                    | Switch<br>Select this option to consolidate one or more existing policies (ceding<br>schemes) to a new single scheme.                                      |
|                      | Cancel                                                                                                    |

As we have created research within the Research tab, you will need to search for the client:

| New Research: Comparison with Ex-ante                                                   |                        |  |  |  |
|-----------------------------------------------------------------------------------------|------------------------|--|--|--|
| Information                                                                             |                        |  |  |  |
| *Client<br>Search Contacts<br>Recent Contacts<br>Jane Doe<br>Test Client<br>Client Test | Q.                     |  |  |  |
| Steve Test Chris Smith H New Contact                                                    | 蕭                      |  |  |  |
|                                                                                         | Cancel Save & New Save |  |  |  |

Note - Client field will already be completed if research is created directly in the contact record.

Complete the remaining fields:

| advisers, paraplanners, compliance and administration staff, part of the Synaptic Pathways research and | Ms. Test Xe |
|----------------------------------------------------------------------------------------------------|-------------|
| New Research: Comparison with Ex-ante                                                                   | e           |
| Information                                                                                             |             |
| *Client 5                                                                                               | 3           |
| *Illustration Name                                                                                      | 21          |
| * Term                                                                                                  |             |
| Description                                                                                             | -           |
| Activity Due Date                                                                                       |             |
|                                                                                                    | e           |
| Cancel Save & New Save                                                                                  | 3           |

## Save:

|                                 | New Research: Comparison with Ex-ante                   |
|---------------------------------|---------------------------------------------------------|
| Information                     |                                                         |
| * Client                        | 5                                                       |
| 🚥 Test Client                   | ×                                                       |
| * Illustration Name             | 5                                                       |
| Test Illustration Apr22         |                                                         |
| * Term                          | 5                                                       |
| 10                              |                                                         |
| Description                     | 5                                                       |
| Test Description Text           |                                                         |
| Activity Due Date               | 5                                                       |
| 31/05/2022                      | <b></b>                                                 |
|                                 |                                                         |
|                                 | Cancel Save & New Save Im                               |
| Q Search                        |                                                         |
| er 🗸 Investment Pathways Config | ration 🛛 Fund Lists 🧹 Knowledge Base My Apps & Settings |

×

✓ Research <u>"Test Illustration CIP"</u> was created.

As we have configured a Central Investment Strategy, we will need to choose whether we use a segment or conduct Whole of Market research:

Please note - If the whole of market button cannot be enabled, you do not have the permissions to overwrite the segment/s assigned to you in the CIP. Your Administrator can assign this for you. Article **Pathways Administrator - Assigning Whole of Market permissions** explains how this is applied to your account.

| Choose                                            |                           |                  |                        |                                            |  |
|---------------------------------------------------|---------------------------|------------------|------------------------|--------------------------------------------|--|
| Select a segment from the lis products and funds. | t to use as the basis for | this illustratio | n OR enable Whole of M | larket 'mode' to select from all available |  |
| * Choose Segment<br>Select an Option              |                           | •                | Use Whole of Market(   |                                            |  |
| Test Segment 1                                    | ĥ                         |                  | C                      | Jisabled .                                 |  |
| Test Segment 2                                    | Ē                         |                  |                        |                                            |  |
|                                                   |                           |                  |                        |                                            |  |
|                                                   |                           |                  |                        | Save                                       |  |

Once the segment is selected, **Save** 

This will take you directly into the research:

| Synaptic Pathways Home Contacts V Research                                   | Q, Search<br>Portfolio Builder V Investment Pathways Config | guration Fund Lists ∨ Knowledge Base My Apps & Set     |        | 🗹 🖬 🎕 ? 🌣 🜲 🐻<br>/        |
|------------------------------------------------------------------------------|-------------------------------------------------------------|--------------------------------------------------------|--------|---------------------------|
| Research<br>Test Illustration CIP                                            |                                                             |                                                        |        | Convert to Holding        |
| Client Description Illustration Type<br>Client Test Test Description Segment | Segment Name<br>Test Segment 1                              |                                                        |        |                           |
| Research                                                                     | Review                                                      | Client Check-In                                        | Report | ✓ Mark Status as Complete |
| Investment Switches/frades Ses                                               |                                                             | Ex-ante Result<br>Add or include investments to see or |        |                           |